# **Vartotojo vadovas duomenų gavimui iš Juridinių asmenų dalyvių informacinės sistemos**

## **Turinys**

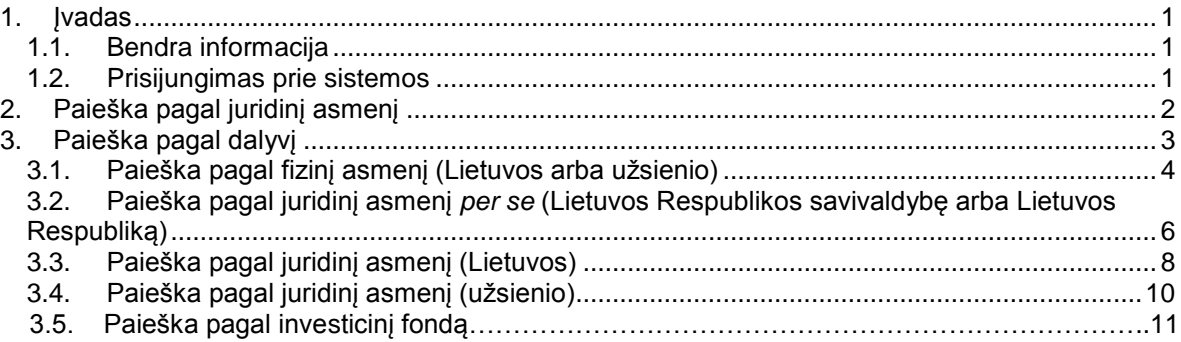

## <span id="page-0-0"></span>**1. Įvadas**

Šis vadovas skirtas registruotiems vartotojams, norintiems atlikti paiešką Juridinių asmenų dalyvių informacinėje sistemoje (toliau – JADIS) ir gauti nustatytos formos išrašus.

## <span id="page-0-1"></span>**1.1. Bendra informacija**

## **Naudojamos piktogramos**

Sistemoje naudojamos šios piktogramos:

- Duomenų apie asmenį, kuris yra juridinių asmenų dalyvis, išrašas
- 

- Duomenų apie asmenį, kuris yra juridinių asmenų dalyvis, išrašas su istorija

- Duomenų apie juridinio asmens dalyvius išrašas
- Duomenų apie juridinio asmens dalyvius išrašas su istorija
- Dokumentai (pateiktų dokumentų sąrašas). Ы

#### **Paieškos rezultatų pateikimo apribojimai**

Paieškos programa rodo ne daugiau kaip 250 įrašų, todėl gavus pranešimą (**Rasta įrašų: >250 Leidžiama peržiūrėti ne daugiau kaip 250 įrašų. Siaurinkite paieškos sąlygas!**), reikia siaurinti paieškos sąlygas.

## <span id="page-0-2"></span>**1.2. Prisijungimas prie sistemos**

Norėdami atlikti paiešką, atlikite šiuos veiksmus:

- 1. Atsidarykite VĮ Registrų centro interneto svetainę.
- 2. Pasirinkite *Juridinių asmenų registras -> Paslaugos registruotiems vartotojams - >JADIS -> Prisijungimas prie sistemos*.

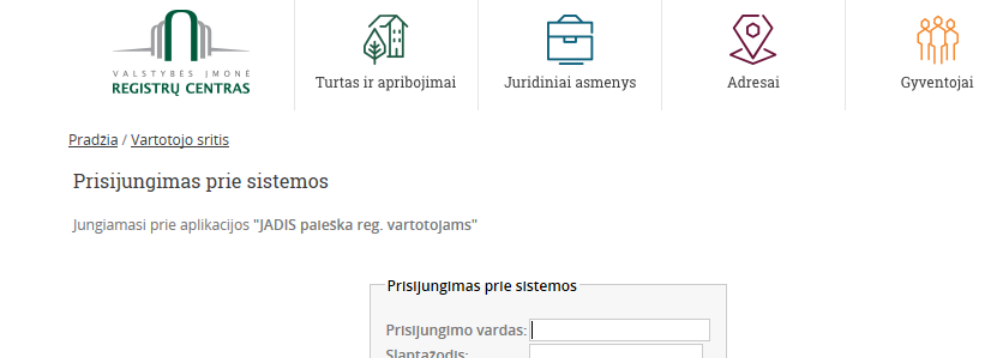

Sistema atverčia prisijungimo prie sistemos langą (1 pav.).

## *1 pav. Vartotojo prisijungimo kortelė*

Prisijungti

3. Į atitinkamus laukus įrašykite suteiktą vartotojo vardą bei slaptažodį.

Pamiršau slaptažodį

4. Spauskite *Prisijungti*. Prisijungus sistema atverčia paieškos pasirinkimo JADIS vartotojams langą (2 pav.).

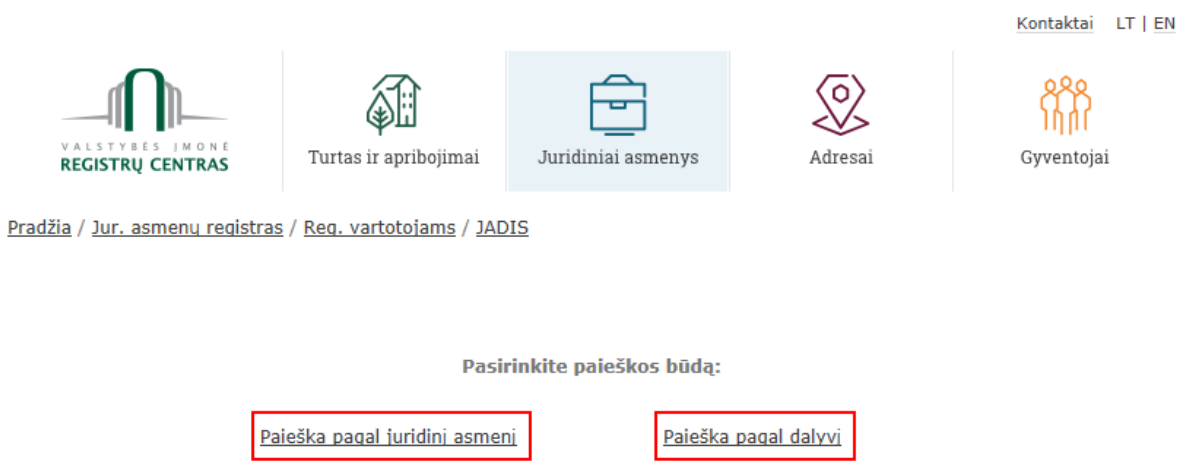

#### *2 pav. Paieškos variantai*

- 5. Registruoti vartotojai turi galimybę JADIS vykdyti paiešką pagal:
- juridinį asmenį (juridinio asmens kodą ir (arba) pavadinimą) detaliau skaitykite [2](#page-1-0) skyriuje,
- dalyvį (pagal fizinius, juridinius asmenis arba užsienio fizinius, užsienio juridinius asmenis, investicinius fondus ir kt.) – detaliau skaitykite [3.1](#page-3-0) – 3.5 skyreliuose,
- Paieška pagal juridinį asmenį *per se* (Lietuvos Respublikos savivaldybę arba Lietuvos Respubliką) - detaliau skaitykite [3.2](#page-5-0) skyrelyje.

## <span id="page-1-0"></span>**2. Paieška pagal juridinį asmenį**

Juridinio asmens paieška vykdoma pagal kodą ir (arba) pavadinimą. Ieškoma tik tarp tų juridinių asmenų, kurie pateikė dalyvių sąrašus į JADIS arba kurie turi vienintelius akcininkus, perkeltus iš Juridinių asmenų registro.

Norėdami ieškoti pagal juridinį asmenį, atlikite šiuos veiksmus:

1. Paieškos pagal juridinį asmenį lange (3 pav.) į lauką *Kodas* įrašykite ieškomo juridinio asmens 9-ženklį ar 7-ženklį kodą

IR (ARBA)

#### Į lauką *Pavadinimas* įrašykite ieškomo juridinio asmens pavadinimą ar jo dalį.

Pradžia / Jur. asmenų registras / Reg. vartotojams / JADIS

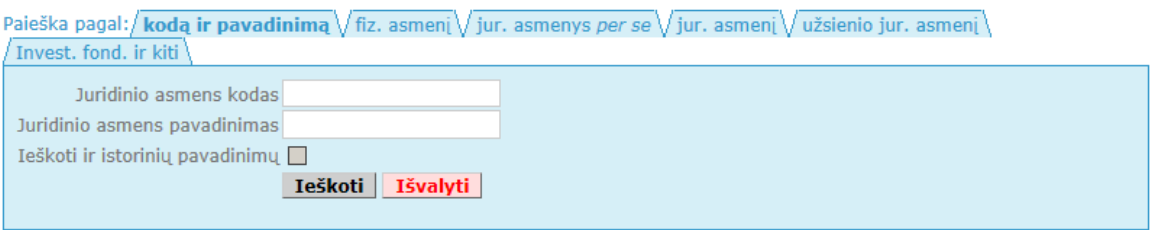

#### *3 pav. Paieška pagal juridinį asmenį*

- 2. Jeigu reikia ieškoti ir tarp istorinių (pakeistų) juridinių asmenų pavadinimų, įvedus pavadinimą, varnele pažymėkite lauką *Ieškoti ir istorinių pavadinimų*.
- 3. Spauskite *Ieškoti*. Sistema pateikia paieškos rezultatus (4 pav.):
	- · jmonės kodas,
	- pavadinimas, buveinės adresas,
	- teisinė forma.
	-

**e teisinis statusas.**<br>Pradžia / Jur. asmenų registras / Reg. vartotojams / JADIS

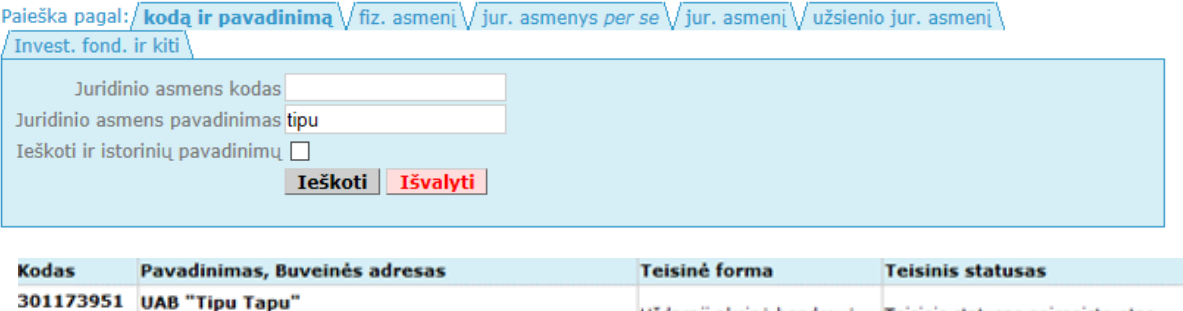

*4 pav. Paieškos pagal juridinį asmenį rezultatai*

4. Jei reikia peržiūrėti duomenų apie juridinio asmens dalyvius išrašus, stulpelyje *Kodas* pasirinkite atitinkamą piktogramą (aprašymo ieškokite [1.1](#page-0-1) skyriuje).

Uždaroji akcinė bendrovė Teisinis statusas neįregistruotas

## <span id="page-2-0"></span>**3. Paieška pagal dalyvį**

 $\blacksquare$   $\blacksquare$   $\blacksquare$ 

Norint surasti konkretų fizinį asmenį (Lietuvos pilietį ar užsienio pilietį), kuris yra juridinių asmenų dalyviu, JADIS paieškos pasirinkimo lange spauskite nuorodą *Paieška pagal dalyvį* (2 pav.).

Pasirinkus skirtuką atsiveria atitinkama paieška:

- [Paieška pagal fizinį asmenį \(Lietuvos arba užsienio\)](#page-3-0) [\(4](#page-3-0) psl.)
- Paieška pagal juridinį asmenį *per se* [\(Lietuvos Respublikos savivaldybę arba Lietuvos](#page-5-0)  [Respubliką\)](#page-5-0) [\(6](#page-5-0) psl.)
- [Paieška pagal juridinį asmenį \(Lietuvos\)](#page-7-0) [\(8](#page-7-0) psl.)

Vilniaus m. sav. Vilniaus m. Vinco Kudirkos g. 20-1

- [Paieška pagal juridinį asmenį \(užsienio\)](#page-9-0) [\(10](#page-9-0) psl.)
- Paieška pagal investicinį fondą (11 psl.)

## <span id="page-3-0"></span>**3.1. Paieška pagal fizinį asmenį (Lietuvos arba užsienio)**

Norėdami ieškoti pagal dalyvį (fizinį asmenį), atlikite šiuos veiksmus:

1. Jei ieškote dalyvio pagal Lietuvos fizinį asmenį, paieškos pagal fizinį asmenį lange (5 pav.), jeigu yra žinomas asmens kodas, įrašykite jį į lauką *Asmens kodas*. ARBA

Į laukus *Vardas, Pavardė* bei *Gimimo data* įrašykite:

- 1) vardą ir pavardę;
- 2) pavardę ir gimimo datą;
- 3) varda ir gimimo data:
- 4) vardo ir pavardės pradžias.

#### Pradžia / Jur. asmenų registras / Reg. vartotojams / JADIS

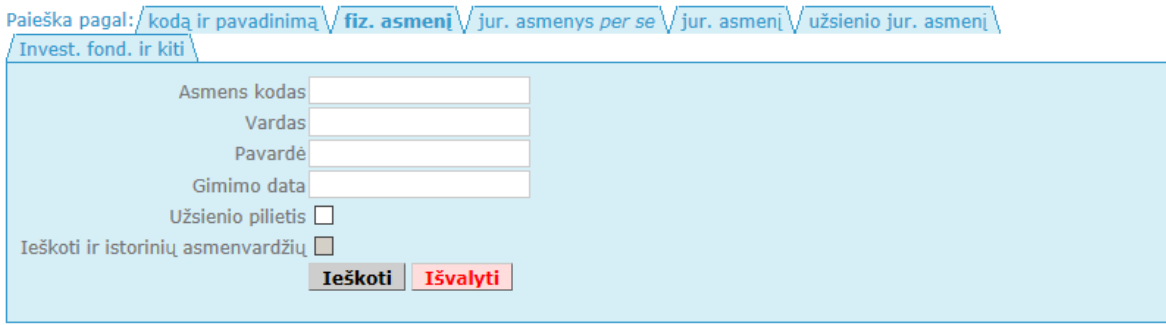

## *5 pav. Paieška pagal dalyvį (fizinį asmenį)*

## 2. Jei ieškote pagal užsienio fizinį asmenį (6 pav.):

2.1. Varnele pažymėkite lauką *Užsienio pilietis*.

Pradžia / Jur. asmenų registras / Reg. vartotojams / JADIS

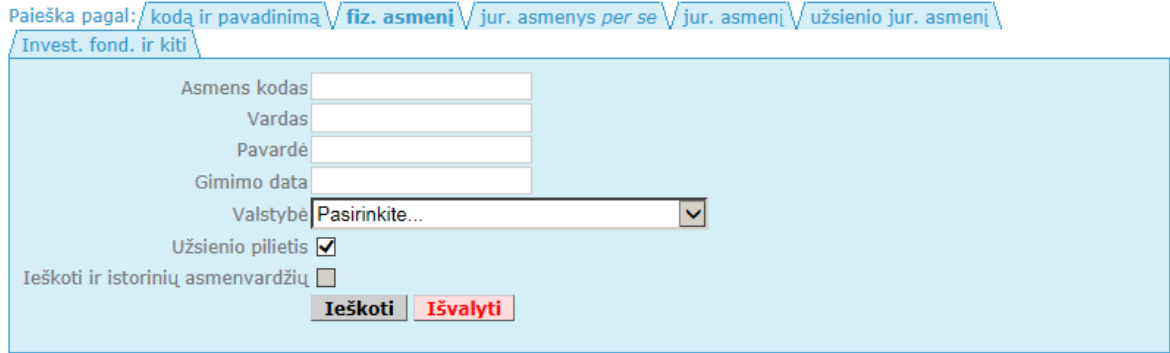

## *6 pav. Paieška pagal dalyvį (užsienio fizinį asmenį)*

- 2.2. Į laukus *Vardas* bei *Pavardė* įrašykite:
	- 1) vardo ir pavardės tikslias reikšmes arba jų pradžias;
	- 2) pirmąją vardo raidę ir pavardę;
	- 3) gimimo datą;
	- 4) pavardę ir valstybę.
- 3. Jei norite ieškoti tarp (pakeistų) fizinių asmenų asmenvardžių (vardo, pavardės), varnele pažymėkite lauką *Ieškoti ir istorinių asmenvardžių*.

#### 4. Spauskite *Ieškoti*.

Sistema pateikia paieškos rezultatus (7 pav.):

- vardas,
- pavardė,
- gimimo data,
- salis (jei fizinis asmuo yra užsienio pilietis).<br>Pradžia / Jur. asmenų registras / Reg. vartotojams / JADIS

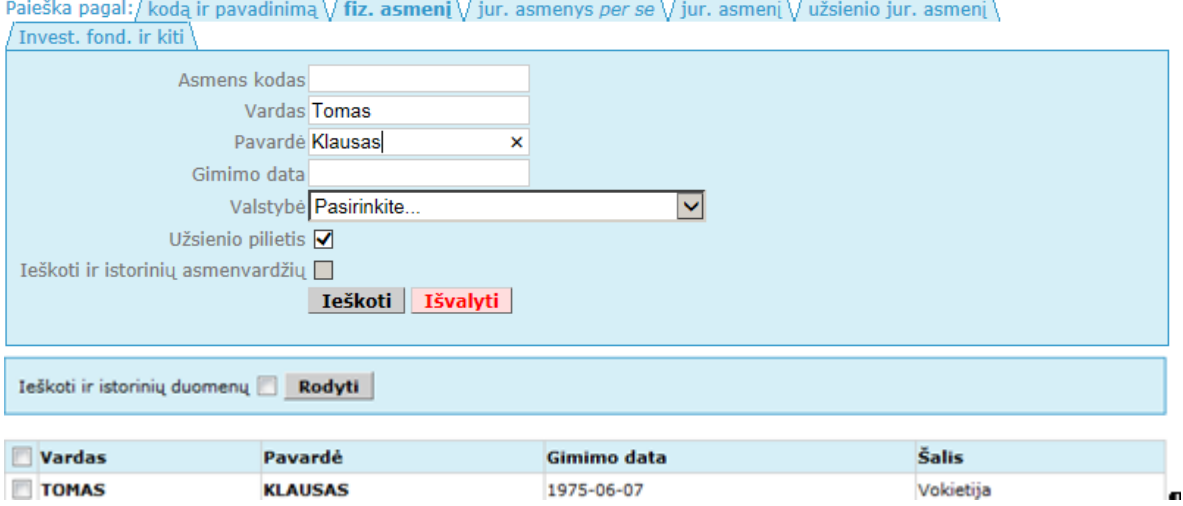

### *7 pav. Paieškos pagal dalyvį (užsienio fizinį asmenį) rezultatai*

- 5. Jei norite ieškoti tarp istorinių (išregistruotų ir pakeistų) duomenų, varnele pažymėkite lauką *Ieškoti ir istorinių duomenų.*
- 6. Varnele pažymėkite reikiamą dalyvį (jeigu sistema pateikia kelis).
- 7. Spauskite *Rodyti*.

Sistema pateikia paieškos rezultatus (8 pav.):

- Pasirinkto fizinio asmens informacija:
	- Gimimo data ir (arba) asmens kodas (jeigu turite teises jį gauti),
	- vardas, pavardė,
	- adresas (jeigu turite teises jį gauti).
- Juridinių asmenų informacija:
	- **·** jmonės kodas,
	- pavadinimas, buveinės adresas,
	- teisinė forma,
	- **teisinis statusas,**
	- **dalyvis,**
	- aktualūs/istoriniai duomenys (pateikiami, jei varnele buvo pažymėta *Ieškoti ir istorinių duomenų*.

Pradžia / Jur. asmenų registras / Reg. vartotojams

Asmens kodas: 1975-06-07

Vardas, pavardė: Tomas Klausas

Adresas: Vilniaus m. sav. Vilniaus m. Gedimino pr. 45-3

#### **JURIDINIŲ ASMENŲ SARAŠAS**

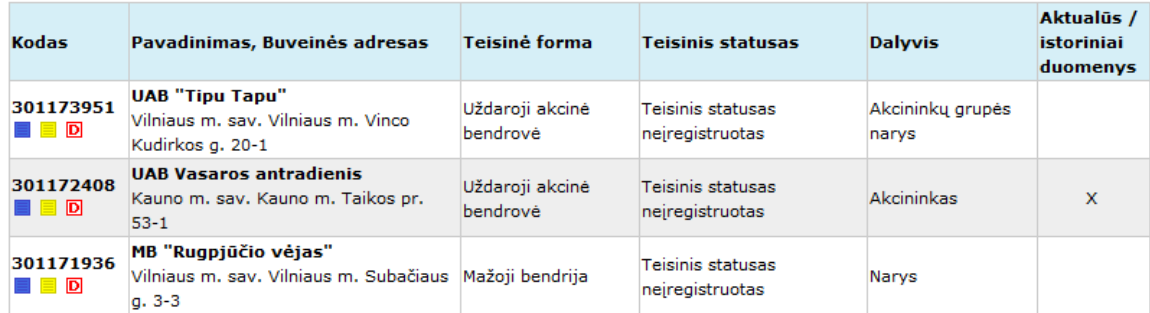

#### *8 pav. Paieškos pagal dalyvį (fizinį asmenį) su istoriniais duomenimis rezultatas*

- 8. Jei reikia peržiūrėti duomenų apie asmenį, kuris yra juridinių asmenų dalyviu, išrašus, prie fizinio asmens duomenų pasirinkite atitinkamą piktogramą (aprašymo ieškokite [1.1](#page-0-1) skyriuje).
- 9. Jei reikia peržiūrėti duomenų apie juridinio asmens dalyvius išrašus, stulpelyje *Kodas* pasirinkite atitinkamą piktogramą (aprašymo ieškokite [1.1](#page-0-1) skyriuje).

### <span id="page-5-0"></span>**3.2. Paieška pagal juridinį asmenį** *per se* **(Lietuvos Respublikos savivaldybę arba Lietuvos Respubliką)**

Norėdami ieškoti pagal Lietuvos Respublikos savivaldybę arba Lietuvos Respubliką, atlikite šiuos veiksmus:

1. Jei ieškote pagal Lietuvos Respublikos savivaldybę, paieškos pagal ne juridinį asmenį lange [\(9 pav. \)](#page-5-1) pasirinkite Lietuvos Respublikos savivaldybės pavadinimą lauke *LR savivaldybė*.

Pradžia / Jur. asmenų registras / Reg. vartotojams / JADIS

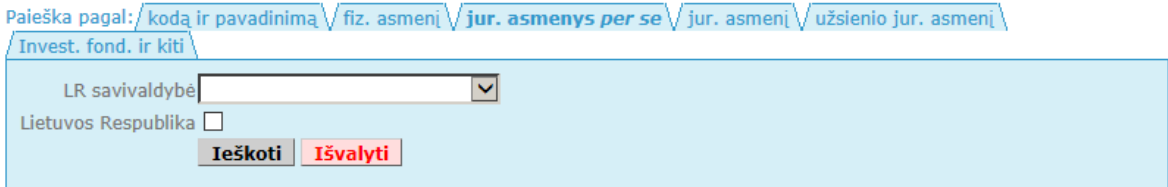

*9 pav. Paieška pagal ne juridinį asmenį (Lietuvos Respublikos savivaldybę)*

<span id="page-5-1"></span>2. Jei ieškote pagal Lietuvos Respubliką [\(10 pav. \)](#page-5-2) 2.1. Varnele pažymėkite lauką *Lietuvos Respublika*.

Pradžia / Jur. asmenų registras / Reg. vartotojams / JADIS

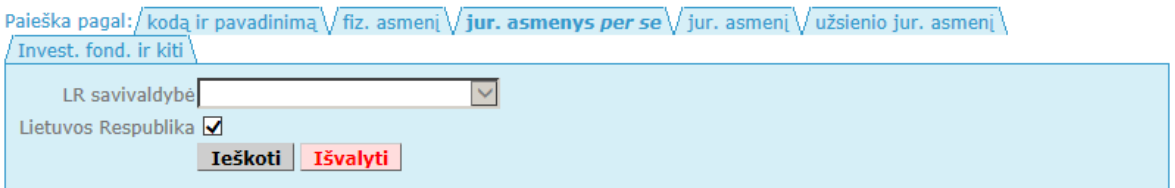

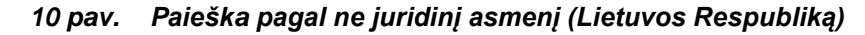

<span id="page-5-2"></span>3. Spauskite *Ieškoti*. Sistema pateikia paieškos rezultatus [\(11 pav. \)](#page-6-0): **pavadinimas.** 

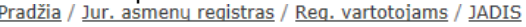

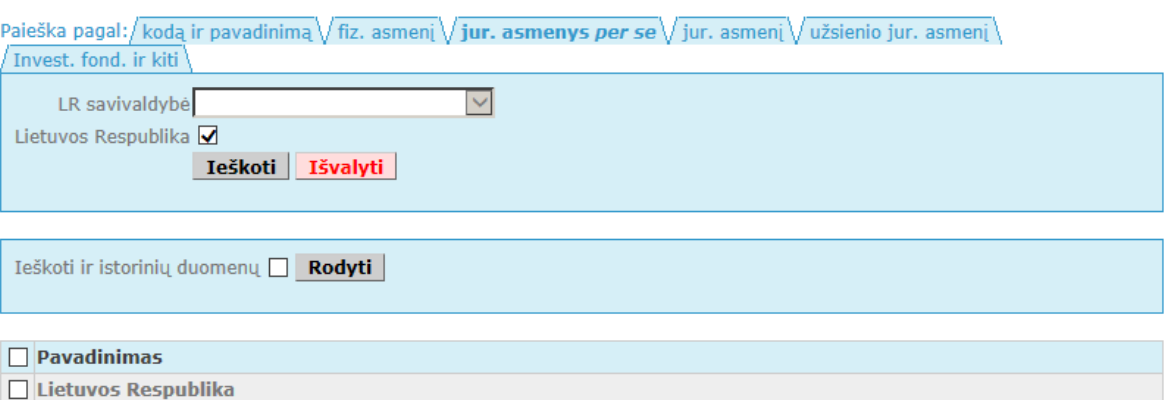

#### <span id="page-6-0"></span>*11 pav. Paieškos pagal ne juridinį asmenį (Lietuvos Respublikos savivaldybę arba Lietuvos Respubliką) rezultatas*

- 4. Jei norite ieškoti tarp istorinių (išregistruotų ir pakeistų) duomenų, varnele pažymėkite lauką *Ieškoti ir istorinių duomenų*.
- 5. Varnele pažymėkite Lietuvos Respubliką arba Lietuvos Respublikos savivaldybę.
- 6. Spauskite *Rodyti*. Sistema pateikia paieškos rezultatus [\(12 pav. \)](#page-7-1):
	- Lietuvos Respublikos arba Lietuvos Respublikos savivaldybės informacija:
		- **u** kodas,
		- **•** pavadinimas.
	- Juridinių asmenų informacija:
		- · jmonės kodas,
		- pavadinimas, buveinės adresas,
		- **teisinė** forma,
		- **teisinis statusas,**
		- **dalyvis,**
		- aktualūs/istoriniai duomenys (pateikiami, jei varnele buvo pažymėta *Ieškoti ir istorinių duomenų*.

Pradžia / Jur. asmenų registras / Reg. vartotojams

Kodas: 111105555

Pavadinimas: Lietuvos Respublika

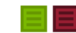

**JURIDINIŲ ASMENŲ SĄRAŠAS** 

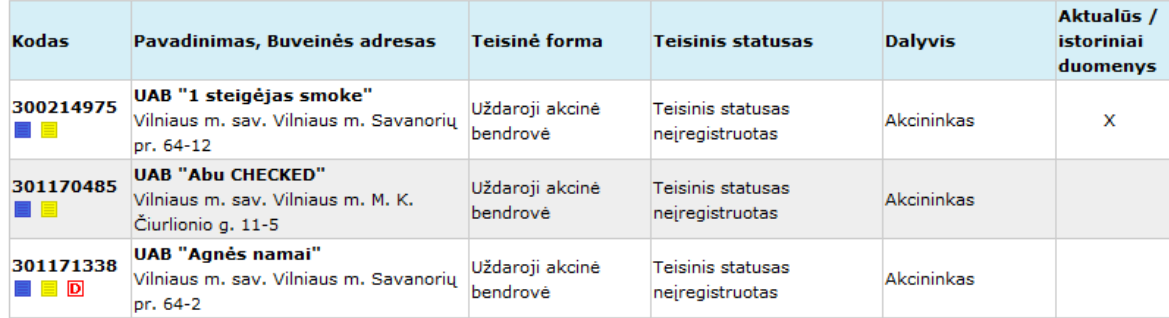

#### <span id="page-7-1"></span>*12 pav. Paieškos pagal ne juridinį asmenį (Lietuvos Respublikos savivaldybę arba Lietuvos Respubliką) su istoriniais duomenimis rezultatas*

- 7. Jei reikia peržiūrėti duomenų apie Lietuvos Respubliką arba Lietuvos Respublikos savivaldybę, kuri yra juridinių asmenų dalyviu, išrašus, prie Lietuvos Respublikos arba Lietuvos Respublikos savivaldybės duomenų pasirinkite atitinkamą piktogramą (aprašymo ieškokite [1.1](#page-0-1) skyriuje).
- 8. Jei reikia peržiūrėti duomenų apie juridinio asmens dalyvius išrašus, stulpelyje *Kodas* pasirinkite atitinkamą piktogramą (aprašymo ieškokite [1.1](#page-0-1) skyriuje).

#### <span id="page-7-0"></span>**3.3. Paieška pagal juridinį asmenį (Lietuvos)**

Norėdami ieškoti pagal dalyvį (Lietuvos juridinį asmenį), atlikite šiuos veiksmus:

1. Paieškos pagal juridinį asmenį lange (13 pav.), jeigu žinomas juridinio asmens kodas, įrašykite jį į eilutę *Juridinio asmens kodas.* ARBA

Į lauką *Juridinio asmens pavadinimas* įrašykite ieškomo juridinio asmens pavadinimą ar jo dalį.

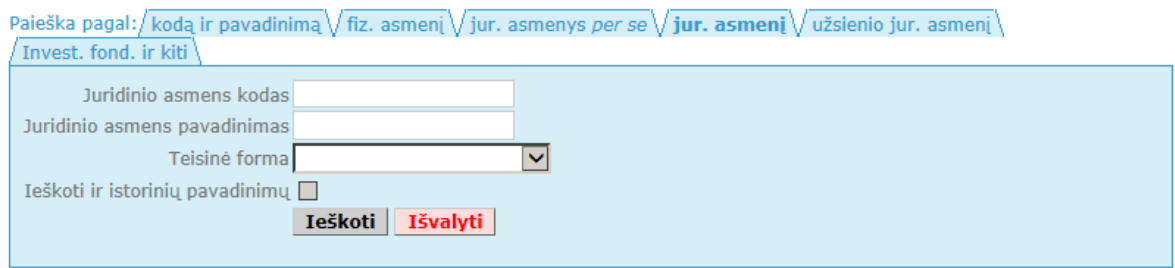

Pradžia / Jur. asmenų registras / Reg. vartotojams / JADIS

## *13 pav. Paieška pagal dalyvį (juridinį asmenį)*

- 2. Jei norite ieškoti tarp istorinių (išregistruotų ir pakeistų) juridinių asmenų ar pavadinimų, varnele pažymėkite lauką *Ieškoti ir istorinių pavadinimų*.
- 3. Spauskite *Ieškoti*.
	- Sistema pateikia paieškos rezultatus (14 pav.).
		- kodas,
		- pavadinimas,
		- buveinės adresas.

Pradžia / Jur. asmenų registras / Reg. vartotojams / JADIS

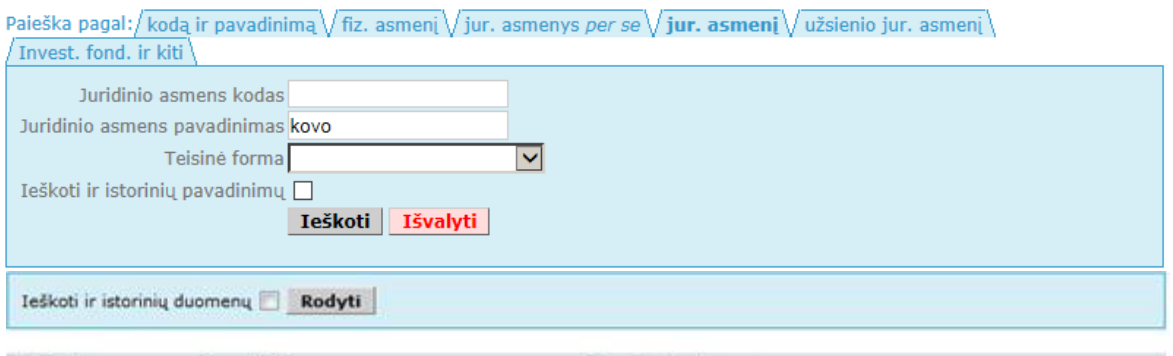

| Kodas     | Pavadinimas                 | <b>Buveinės adresas</b>                          |  |
|-----------|-----------------------------|--------------------------------------------------|--|
| 300213439 | UAB "Kovo dienos ir naktys" | Vilniaus m. sav. Vilniaus m. Savanorių pr. 64-12 |  |
| 300209017 | <b>UAB "Kovo tulpės"</b>    | Vilniaus m. sav. Vilniaus m. Ukmergės g. 202-2   |  |
| 300520655 | UAB "Kovo vieversių namai"  | Kauno m. sav. Kauno m. Taikos pr. 12             |  |

*14 pav. Paieškos pagal dalyvį (juridinį asmenį) rezultatas*

- 4. Jei norite ieškoti tarp istorinių (išregistruotų ir pakeistų) duomenų, varnele pažymėkite lauką *Ieškoti ir istorinių duomenų*.
- 5. Varnele pažymėkite reikiamą dalyvį.
- 6. Spauskite *Rodyti*. Sistema pateikia paieškos rezultatus (15 pav.):
	- Pasirinkto juridinio asmens informacija:
		- **u** kodas,
		- pavadinimas,
		- adresas.
	- Juridinių asmenų informacija:
		- **·** jmonės kodas,
		- pavadinimas, buveinės adresas,
		- teisinė forma,
		- **teisinis statusas,**
		- **dalyvis,**
		- aktualūs/istoriniai duomenys (pateikiami, jei varnele buvo pažymėta *Ieškoti ir istorinių duomenų*.

Pradžia / Jur. asmenų registras / Reg. vartotojams

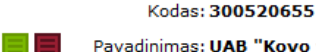

Pavadinimas: UAB "Kovo vieversių namai"

Adresas: Kauno m. sav. Kauno m. Taikos pr. 12

#### **JURIDINIŲ ASMENŲ SĄRAŠAS**

| <b>Kodas</b>          | Pavadinimas, Buveinės adresas                                                    | Teisinė forma               | Teisinis statusas                    | <b>Dalvvis</b> | Aktualūs /<br>istoriniai<br>duomenys |
|-----------------------|----------------------------------------------------------------------------------|-----------------------------|--------------------------------------|----------------|--------------------------------------|
| 301175817<br><b>D</b> | UAB Balandžio pradžia<br>Kauno m. sav. Kauno m. Taikos pr.<br>$53 - 1$           | Uždaroji akcinė<br>bendrové | Teisinis statusas<br>neiregistruotas | Akcininkas     | x                                    |
| 301174156<br>▌▉D      | <b>UAB Sausio antroji diena</b><br>Kauno m. sav. Kauno m. Taikos pr.<br>$53 - 1$ | Uždaroji akcinė<br>bendrovė | Teisinis statusas<br>neiregistruotas | Akcininkas     |                                      |

*15 pav. Paieškos pagal dalyvį (juridinį asmenį) su istoriniais duomenimis rezultatas*

- 7. Jei reikia peržiūrėti duomenų apie asmenį, kuris yra juridinių asmenų dalyviu, išrašus, prie pasirinkto juridinio asmens duomenų pasirinkite atitinkamą piktogramą (aprašymo ieškokite [1.1](#page-0-1) skyriuje).
- 8. Jei reikia peržiūrėti duomenų apie juridinio asmens dalyvius išrašus, stulpelyje **Kodas** pasirinkite atitinkamą piktogramą (aprašymo ieškokite [1.1](#page-0-1) skyriuje).

## <span id="page-9-0"></span>**3.4. Paieška pagal juridinį asmenį (užsienio)**

Norėdami ieškoti pagal dalyvį (užsienio juridinį asmenį), atlikite šiuos veiksmus:

1. Paieškos pagal užsienio juridinį asmenį lange (16 pav.), jeigu žinomas užsienio juridinio asmens kodas, įrašykite jį į eilutę *Juridinio asmens kodas*. ARBA

Į lauką *Juridinio asmens pavadinimas* įrašykite ieškomo juridinio asmens pavadinimą ar jo dalį.

Pradžia / Jur. asmenų registras / Reg. vartotojams / JADIS

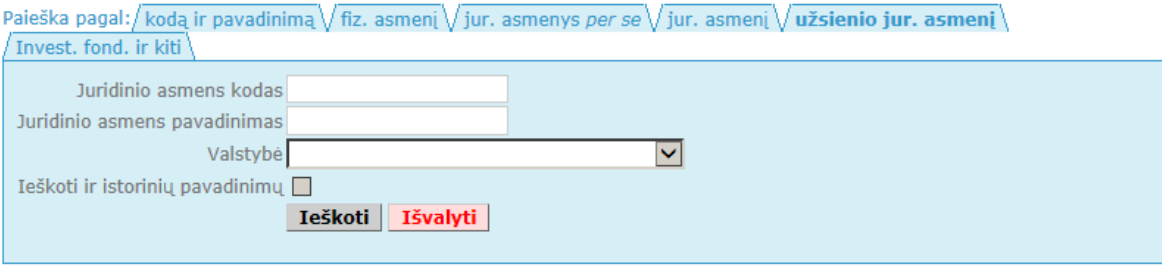

*16 pav. Paieška pagal dalyvį (užsienio juridinį asmenį)*

- 2. Jei norite ieškoti tarp istorinių (išregistruotų ir pakeistų) juridinių asmenų pavadinimų, varnele pažymėkite lauką *Ieškoti ir istorinių pavadinimų*.
- 3. Spauskite *Ieškoti*. Sistema pateikia paieškos rezultatus (17 pav.):
	- kodas,
	- **pavadinimas,**
	- buveinės adresas,
	- šalis.

Pradžia / Jur. asmenų registras / Reg. vartotojams / JADIS

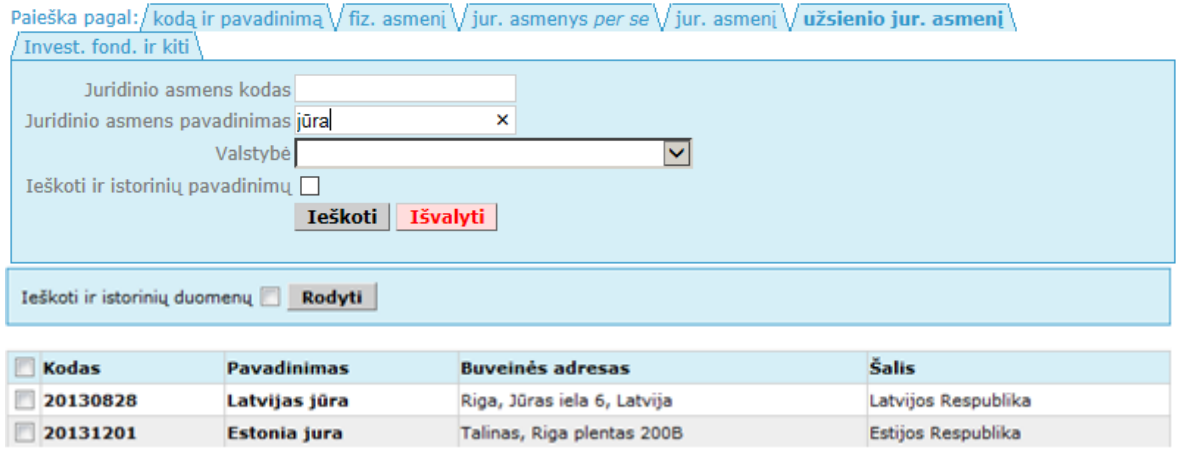

*17 pav. Paieškos pagal dalyvį (užsienio juridinį asmenį) rezultatas*

- 4. Jei norite ieškoti tarp istorinių (išregistruotų ir pakeistų) duomenų, varnele pažymėkite lauką *Ieškoti ir istorinių duomenų*.
- 5. Varnele pažymėkite reikiamą dalyvį.
- 6. Spauskite *Rodyti*. Sistema pateikia paieškos rezultatus (18 pav.):
	- Pasirinkto juridinio asmens informacija:
		- **E** kodas.
		- **•** pavadinimas.
		- adresas.
	- Juridinių asmenų informacija:
		- įmonės kodas,
		- pavadinimas, buveinės adresas,
		- **teisin**ė forma,
		- **teisinis statusas,**
		- **dalyvis,**
		- aktualūs/istoriniai duomenys (pateikiami, jei varnele buvo pažymėta *Ieškoti ir istorinių duomenų*.

Pradžia / Jur. asmenų registras / Reg. vartotojams

Kodas: 20130828

 $=$ Pavadinimas: Latvijas jūra

Adresas: Riga, Jūras iela 6, Latvija

#### **JURIDINIŲ ASMENŲ SĄRAŠAS**

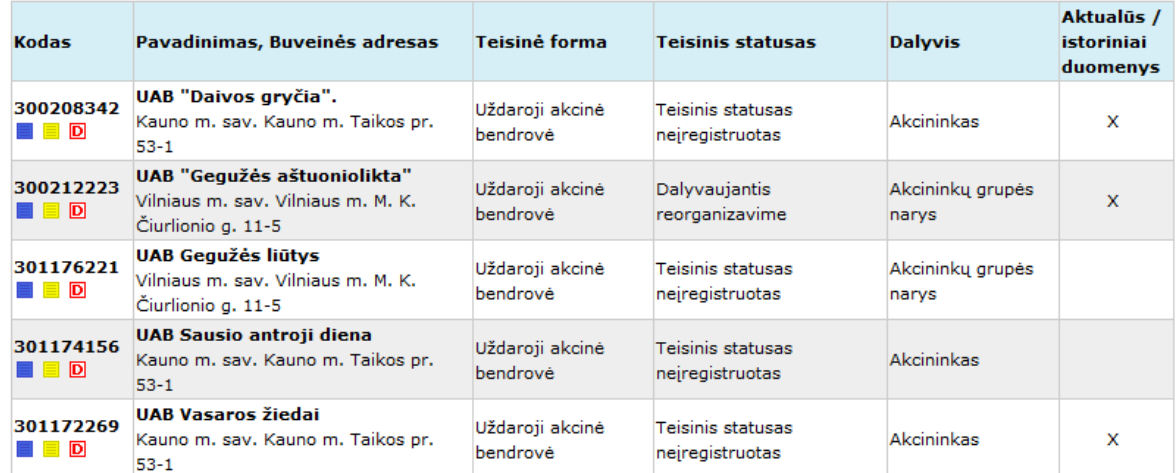

#### *18 pav. Paieškos pagal dalyvį (užsienio juridinį asmenį) su istoriniais duomenimis rezultatas*

- 7. Jei reikia peržiūrėti duomenų apie asmenį, kuris yra juridinių asmenų dalyviu, išrašus, prie pasirinkto juridinio asmens duomenų pasirinkite atitinkamą piktogramą (aprašymo ieškokite [1.1](#page-0-1) skyriuje).
- 8. Jei reikia peržiūrėti duomenų apie juridinio asmens dalyvius išrašus, stulpelyje *Kodas* pasirinkite atitinkamą piktogramą (aprašymo ieškokite [1.1](#page-0-1) skyriuje).

#### **3.5. Paieška pagal investicinį fondą**

Norėdami ieškoti pagal dalyvį (investicinį fondą ir kt.), atlikite šiuos veiksmus:

1. Paieškos pagal investicinį fondą ir kiti lange (19 pav.) įrašykite investicinio fondo kodą į eilutę *Kodas* ar pavadinimą į eilutę *Pavadinimas*.

Pradžia / Jur. asmenų registras / Reg. vartotojams / JADIS

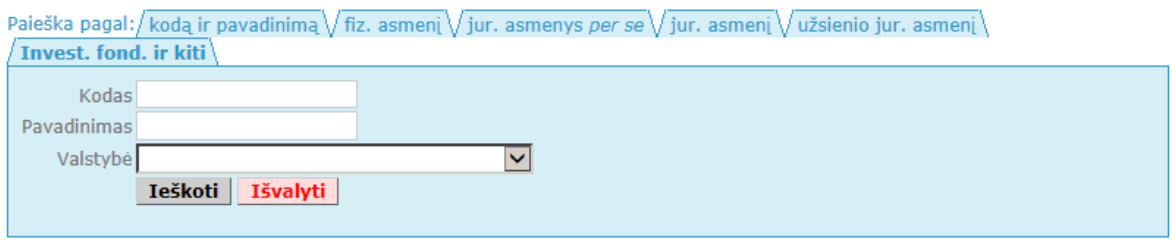

*19 pav. Paieška pagal dalyvį (investicinį fondą ir kiti)*

2. Spauskite *Ieškoti*.

Sistema pateikia paieškos rezultatus (20 pav.).

Pradžia / Jur. asmenų registras / Reg. vartotojams / JADIS

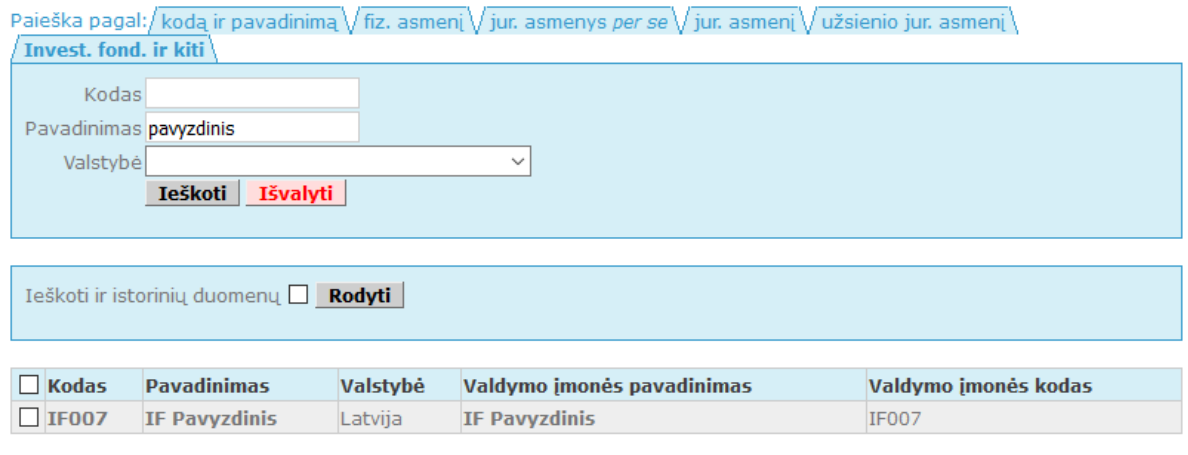

*20 pav. Paieškos pagal dalyvį (investicinį fondą) rezultatas* 

- 3. Jei norite ieškoti ir istorinių duomenų, varnele pažymėkite lauką *Ieškoti ir istorinių duomenų.*
- 4. Varnele pažymėkite reikiamą dalyvį.
- 5. Spauskite *Rodyti*.
- 6. Sistema pateikia paieškos rezultatus ( 21 pav.).
	- Pasirinkto investicinio fondo informacija:
		- kodas.
		- **·** pavadinimas,
		- Valstybė.
	- Juridinių asmenų informacija:
		- įmonės kodas,
		- pavadinimas, buveinės adresas,
		- **teisinė** forma,
		- **teisinis statusas,**
		- **dalyvis,**
	- aktualūs/istoriniai duomenys (pateikiami, jei varnele buvo pažymėta *Ieškoti ir istorinių duomenų*.

Pradžia / Jur. asmenų registras / Reg. vartotojams / JADIS

Kodas: IF007  $\boxed{\equiv}$  Pavadinimas: IF Pavyzdinis Valstybė: Latvija

**JURIDINIŲ ASMENŲ SĄRAŠAS** 

| <b>Kodas</b>                                              | Pavadinimas, Buveinės adresas Teisinė forma                                     |                             | <b>Teisinis statusas</b>             | <b>Dalvvis</b>            | Aktualūs /<br><b>istoriniai</b><br>duomenys |
|-----------------------------------------------------------|---------------------------------------------------------------------------------|-----------------------------|--------------------------------------|---------------------------|---------------------------------------------|
| 30000000X<br>$\blacksquare$ $\blacksquare$ $\blacksquare$ | UAB "IF valdymo imonė"<br>Vilniaus m. apskr. Vilniaus m. M.<br>K. Čiurlionio g. | Uždaroji akcinė<br>bendrovė | Teisinis statusas<br>neiregistruotas | Akcininkų grupės<br>narys |                                             |

*21 pav. Paieškos pagal dalyvį (investicinį fondą) rezultatas su istoriniais duomenimis*